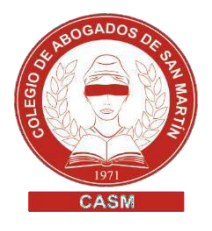

# REGISTRO DE TESTAMENTOS COLEGIO DE ESCRIBANOS PROV. BS. AS.

#### **GENERACIÓN DE COMPROBANTES DE PAGO**

- **1.** Ingresar a<http://www.colescba.org.ar/portal/tramites.html>
- **2.** Hacer clic en "Departamento de registros especiales"
- **3.** Seleccionar "Generación de comprobantes"

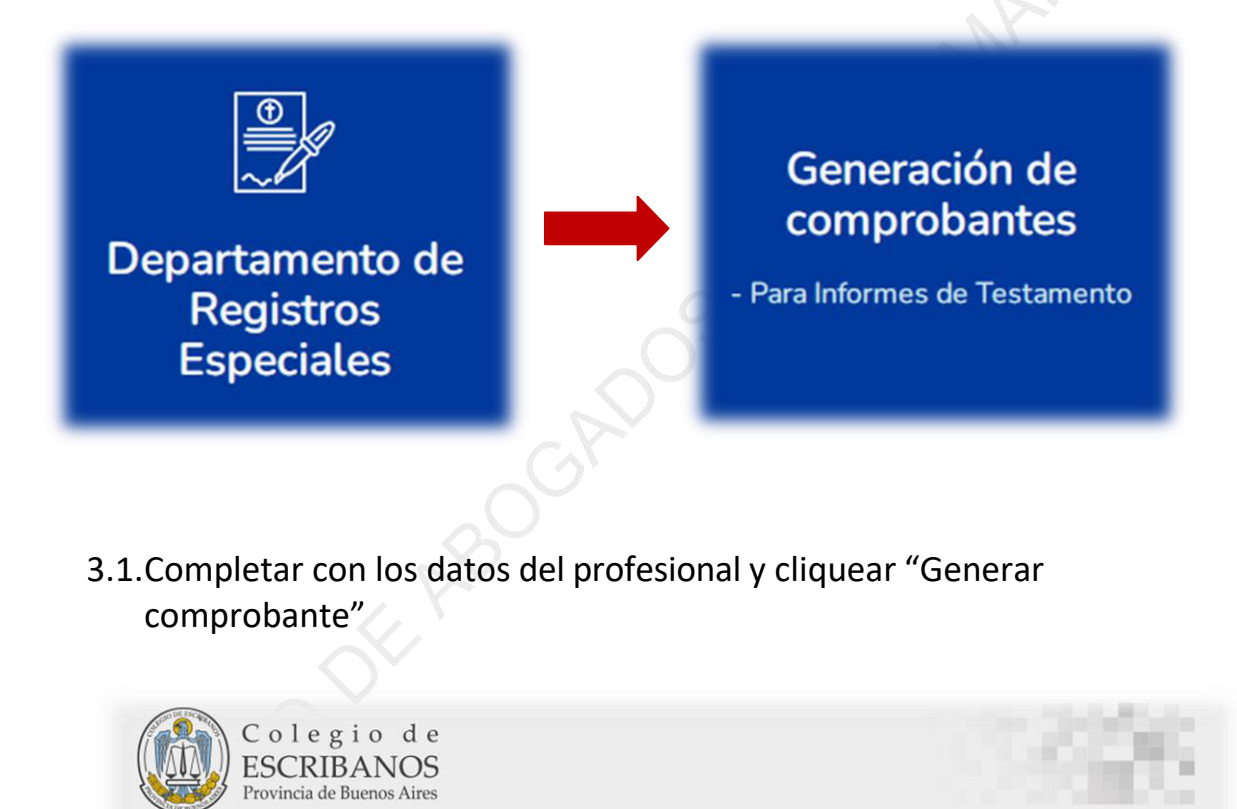

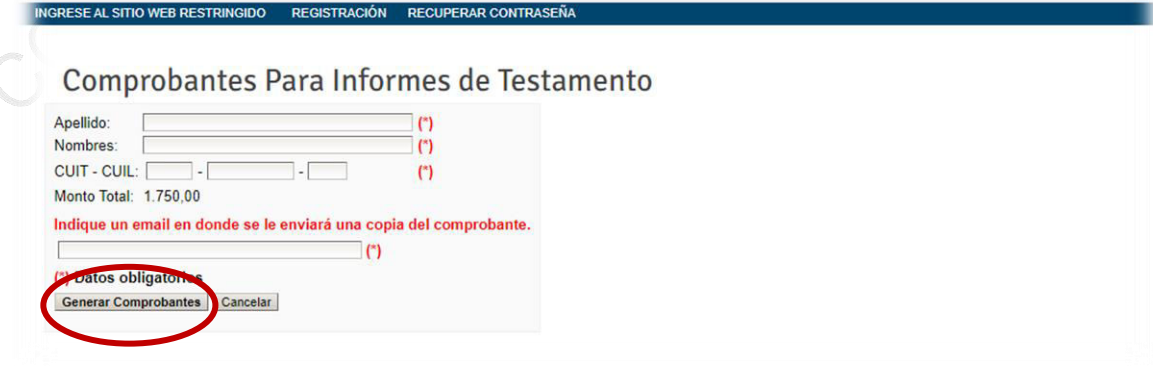

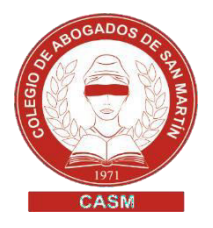

3.2. Selección de medio de pago

**Pago por comprobante**: se abona de forma presencial en el Banco Provincia o sucursales de Provincia Net/Bapro. La acreditación demora 48 hs.

**Pago electrónico**: se abona por Red Link o Red Banelco pago electrónico. La acreditación es inmediata.

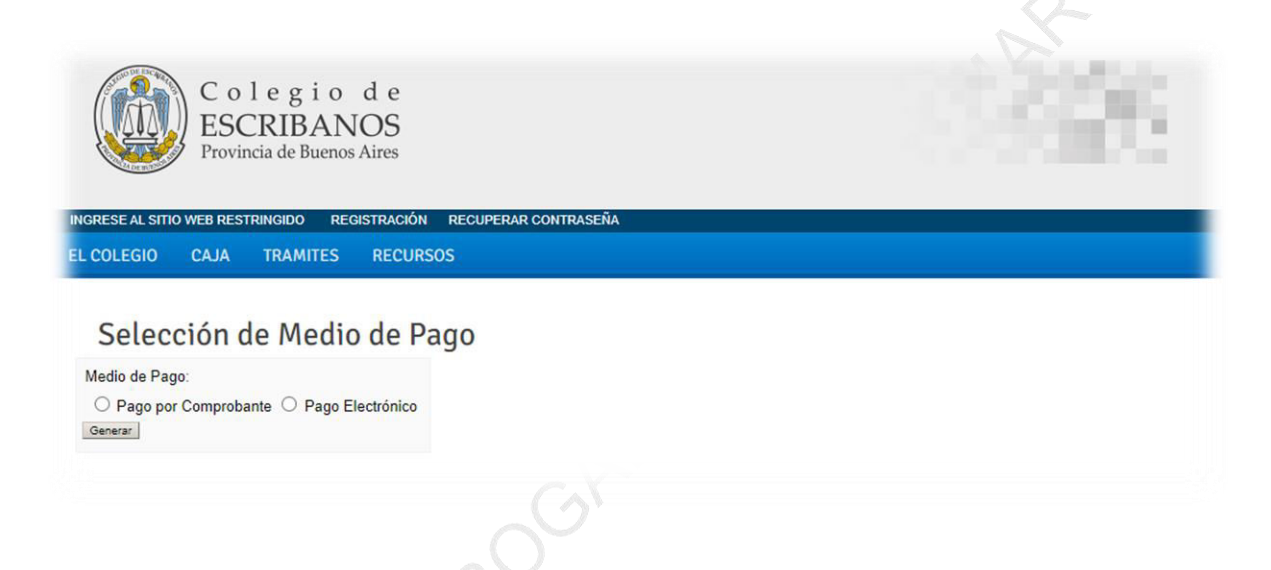

## IMPORTANTE

- $\checkmark$  Datos solicitados en Red Link para adhesión del servicio: Rubro: asociaciones y clubes. Ente: Colegio de Escribanos Prov. Bs. As. – Venta de materiales
	- Datos solicitados en Red Banelco: Rubro: Clubes y Asociaciones Empresa: Col Escribanos Bs As
		- Los comprobantes obtenidos durante un año podrán ser utilizados hasta el 31 de enero del año siguiente.

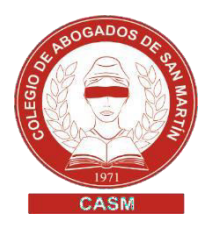

### SOLICITUD DE INFORMES | CÓMO COMPLETAR LA MINUTA

- **1.** Ingresar a<http://www.colescba.org.ar/portal/tramites.html>
- **2.** Hacer clic en "Departamento de registros especiales" y luego en "Solicitud de informes"

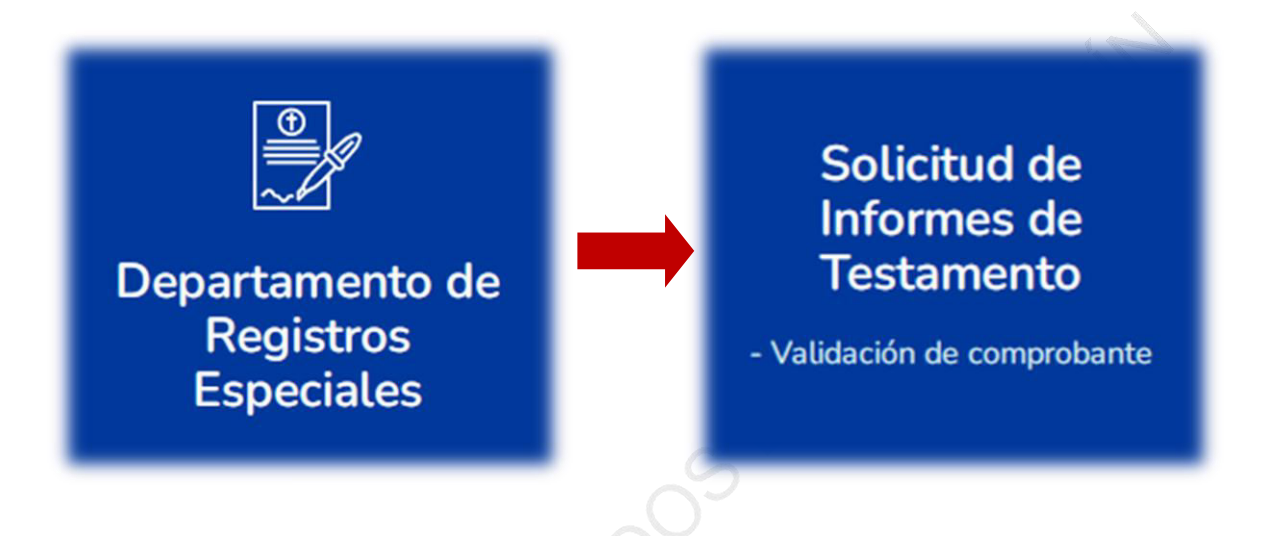

- **3.** Completar el formulario con los datos del comprobante de pago: CUIT/CUIL, N° de comprobante y código de seguridad
- **4.** Clic en "Verificar comprobante"

De no haber sido utilizado con anterioridad el comprobante de pago, el sistema habilitará la carga de la minuta testamentaria

- **5.** Clic en "Minuta de solicitud de informe de testamento"
- **6.** Completar los datos requeridos.
	- Los campos indicados con (\*) son de carácter obligatorio. En caso de no poseer algún dato, completar con la leyenda SE DESCONOCE.
- **7.** Al finalizar, cliquear en "Generar Formulario".
- **8.** Descargar e imprimir el archivo PDF generado. Firmarla y sellarla.

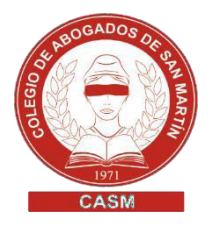

#### PRESENTACIÓN ELECTRÓNICA A TRAVÉS DEL PORTAL DE NOTIFICACIONES DE LA SCBA

- **1.** Cargar lo datos del proceso judicial en trámite.
- **2.** Marcar **parte involucrada,** buscar **Colegio de Escribanos,** seleccionar y **agregar como destinatario** de la presentación**:**

[colegioescribanos-testamentos@ces.notificaciones](mailto:colegioescribanos-testamentos@ces.notificaciones)

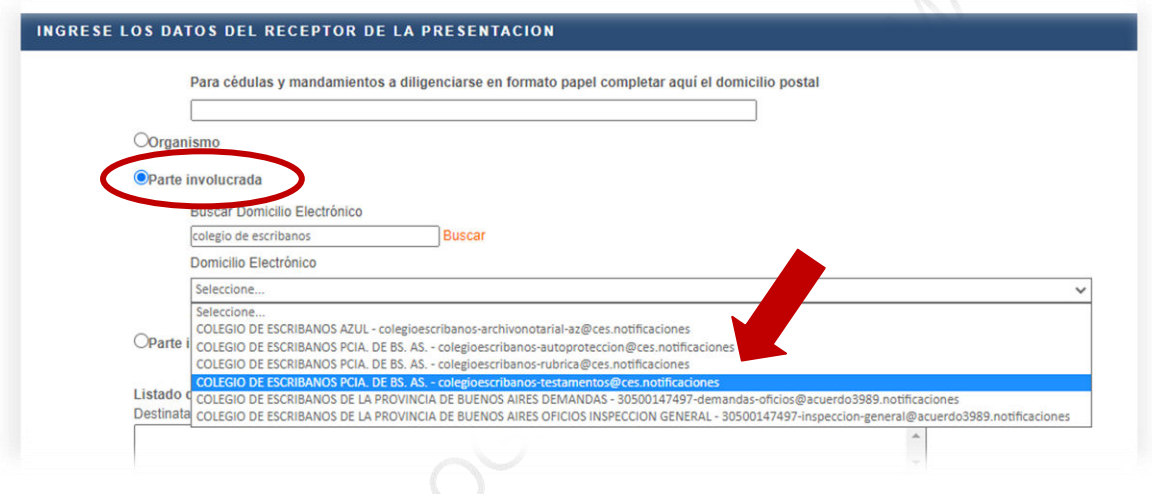

- **3. Cuerpo de la presentación:** Hacer el escrito haciendo mención de la documentación que se acompaña en PDF y solicitando el diligenciamiento del oficio testamentario ante el Colegio de Escribano de la provincia de Buenos.
- **4.** En archivo adjunto enviar en un PDF: Oficio testamentario, certificado o acta de defunción y comprobante de pago.
- **5.** Por último, el juzgado remitirá la presentación electrónica al Registro y este responderá por la misma vía.

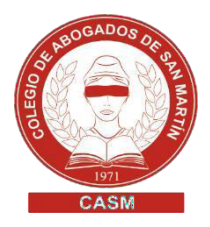

### REIMPRESIÓN DE SOLICITUDES DE INFORME

- **1.** Ingresar a<http://www.colescba.org.ar/portal/tramites.html>
- **2.** Hacer clic en "Departamento de registros especiales" y luego en "Reimpresión de solicitudes de informe"

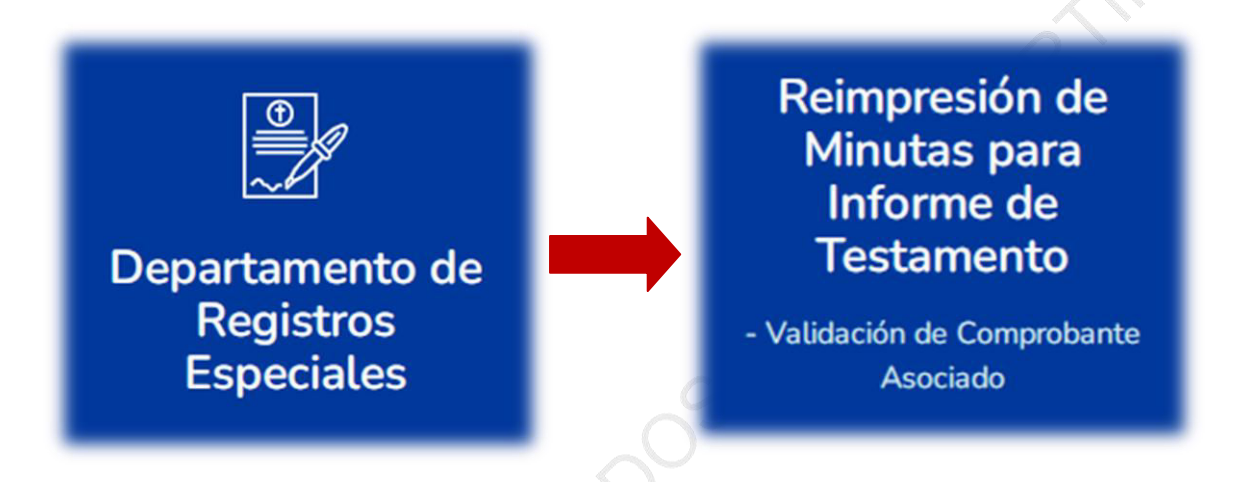

- **3.** Completar los datos (se encuentran disponibles en el comprobante de pago)
- **4.** Clic en REIMPRIMIR MINUTA

OXXOX